*Guia de Referencia Rapida de Oracle Cloud HCM*

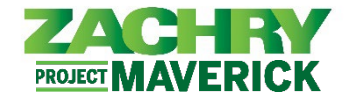

## **Instrucciones Paso-a-Paso**

## **Proporcionar correo electrónico personal**

## **Realizado por:** Empleado

- 1. Acceda al sitio web de recolector de correo electrónico particular realizando una de estas acciones:
	- Escanee el código QR proporcionado en el folleto de envío de correo electrónico de la persona.
		- Haga clic en este hipervínculo: <https://zhipersonalemailcollector.azurewebsites.net/>
- 2. Debería aparecer la siguiente página. Haga clic en Siguiente (**Next>>**).

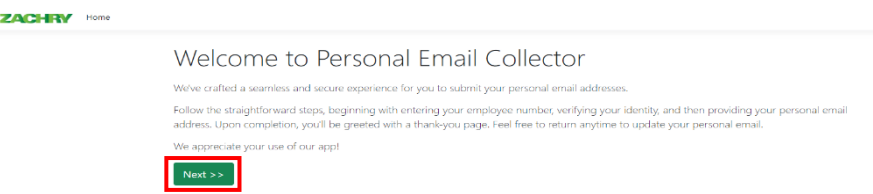

3. Ingrese su **nombre y apellido completos** (por ejemplo, John Doe), luego ingrese su **EIN de Zachry de 10 dígitos**. Haga clic en Siguiente (**Next>>**).

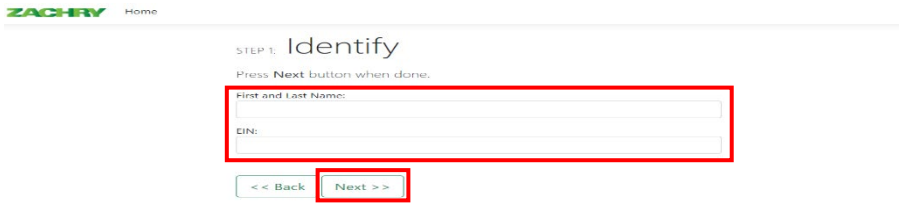

4. Confirme que su *nombre*, *EIN* y *ocupación* sean correctos. Si es correcto, haga clic en Siguiente (**Next>>**). De lo contrario, presione el botón Atrás (**<<Back**) e intente volver a ingresar su información. **ZACHRY** Home

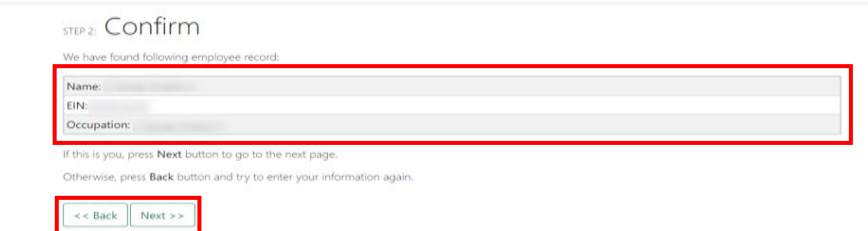

5. En la página siguiente, ingrese un correo electrónico personal válido. Utilizará este correo electrónico personal para acceder a su perfil personal en el nuevo sistema Oracle HCM. Haga clic en Siguiente (**Next>>**). **ZACHRY** Home

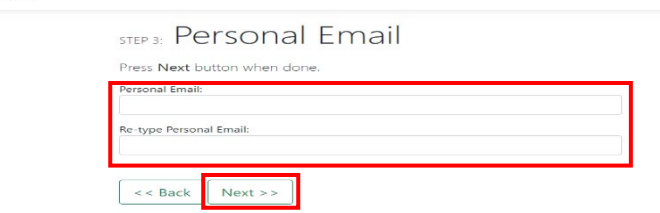

6. Si se completó exitosamente, aparecerá una pantalla de agradecimiento. El proceso ya está completo.

**ZACHRY** Home STEP 4: Thank You! We have received your input You are done here